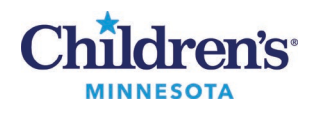

## **Sending photos using MyChildren's on a mobile device**

You can upload and send photos to your Children's Minnesota clinical care team **prior** to your Virtual Visit through your Cerner MyChildren's account using your mobile device. Do not do this during your virtual care appointment using the same mobile device.

1. Log into your [MyChildren's account](https://mychildrens.iqhealth.com/home) using your mobile device.

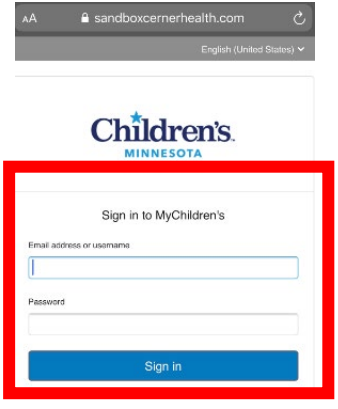

2. Click the menu icon on the Home screen, then click on **Messages**.

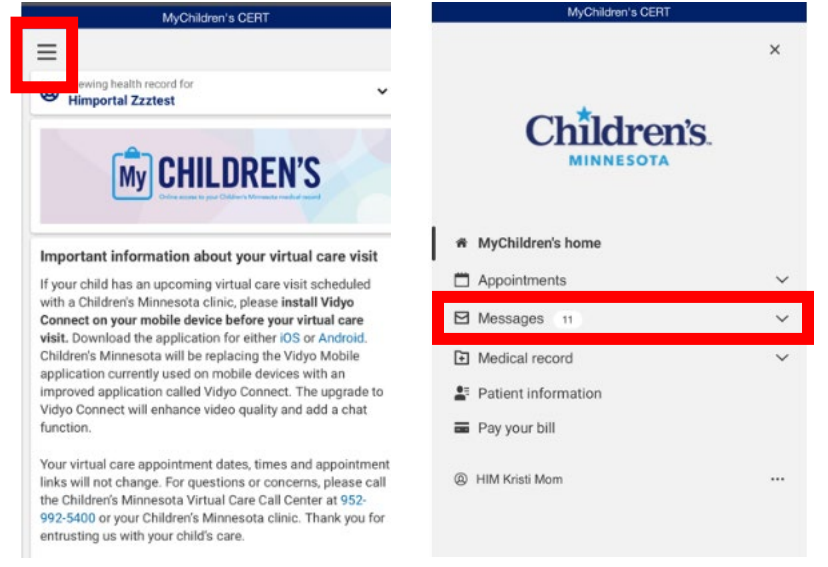

3. Select **Inbox**.

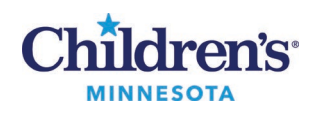

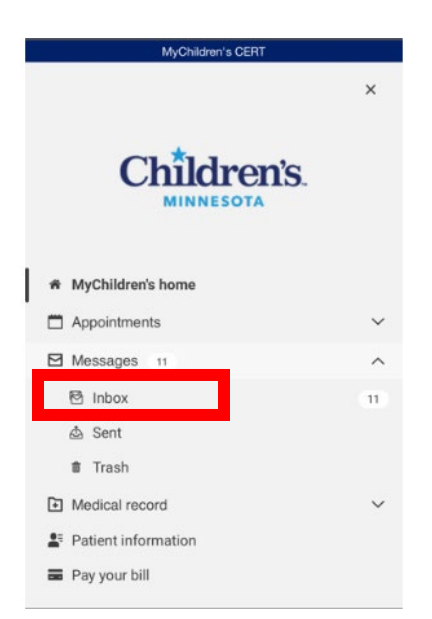

## **4.** Select **Send a message**.

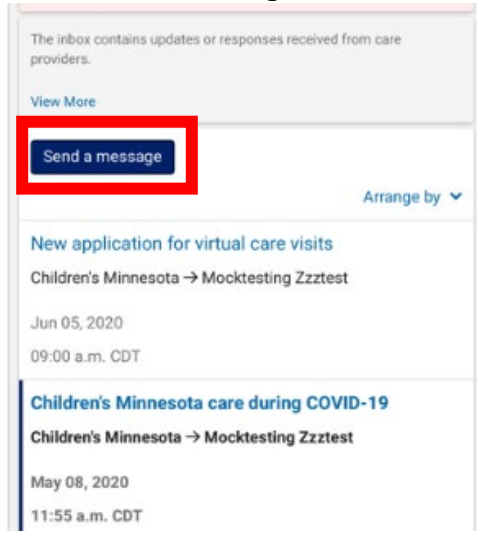

5. Under **This message is sent on behalf of**, use the dropdown to select the correct patient if there are multiple children set up for this account.

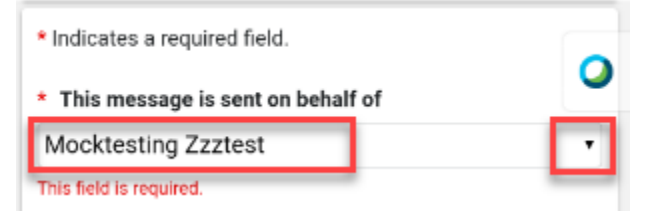

6. In the box under **To**, enter the patient's provider's name or the clinic name, then select the provider or clinic from the list.

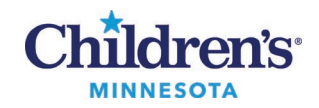

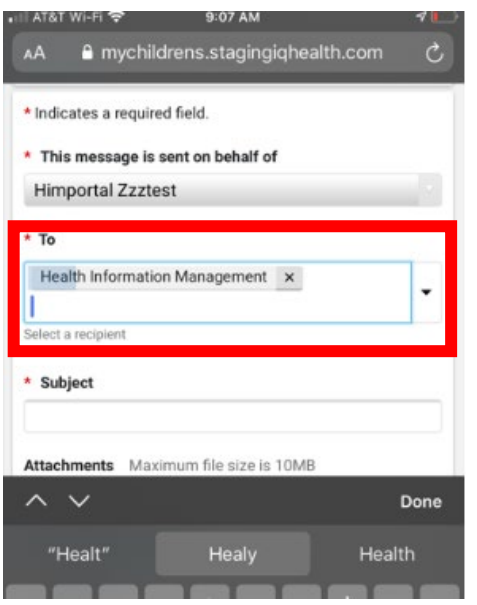

## 7. Enter "Picture" into the **Subject** field.

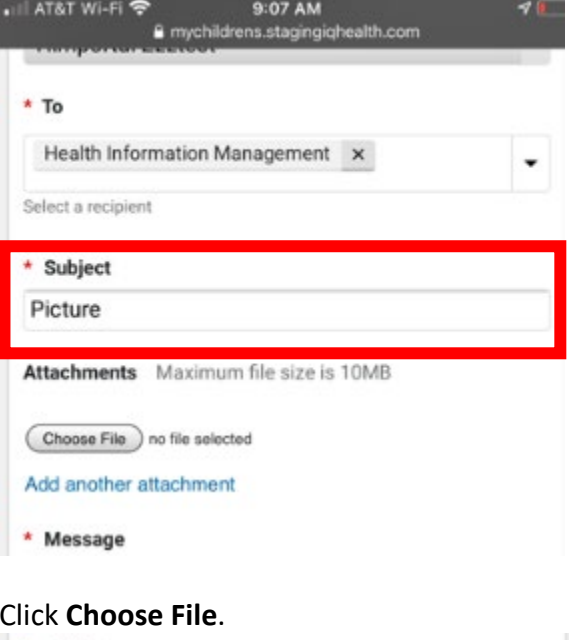

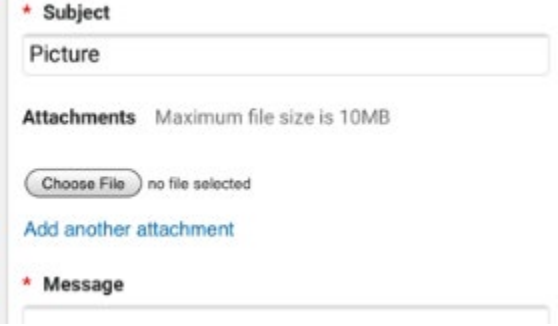

8. Click **Choose File**.

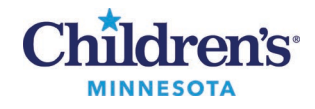

- 9. Select the photo(s) to send.
	- a. iPhone: Select **Take Photo or Video** or **Photo Library**

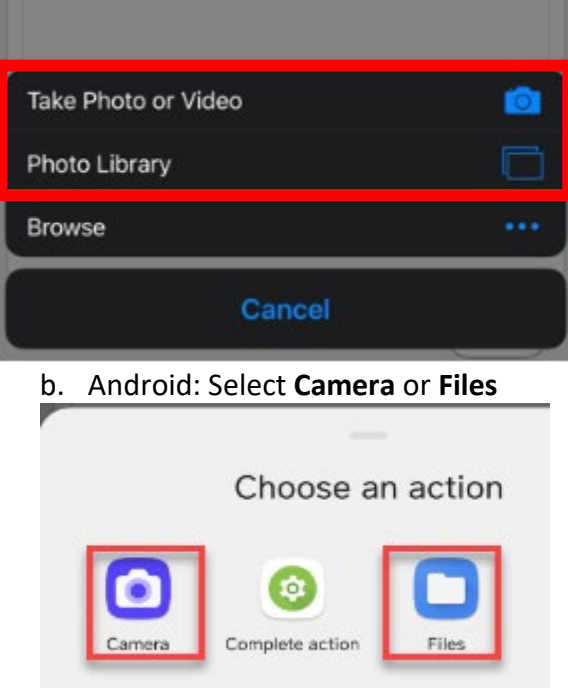

- 10. Take a photo or select the photo from your library.
	- a. If you have multiple photos to select, click **Add another attachment** and do this for each photo.
	- b. NOTE: There is a 10MB file size limit. If your image(s) exceed that file size, you may need to decrease the image size or send additional messages.

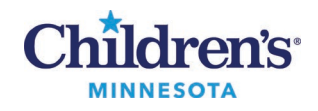

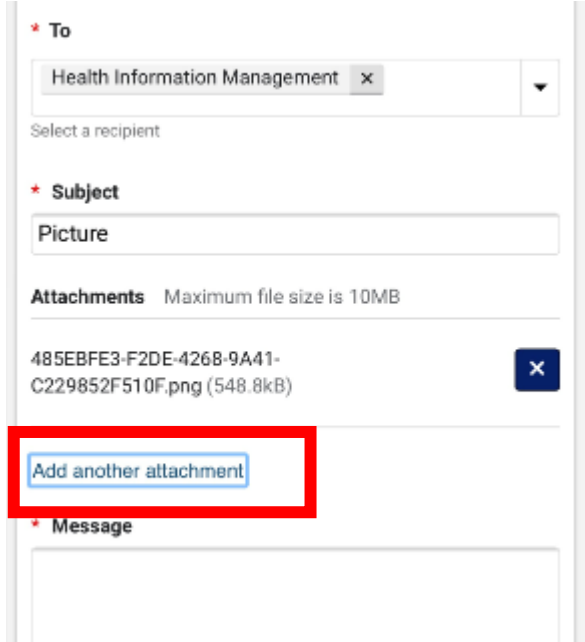

c. If needed, you can click the **X** button to remove a photo.

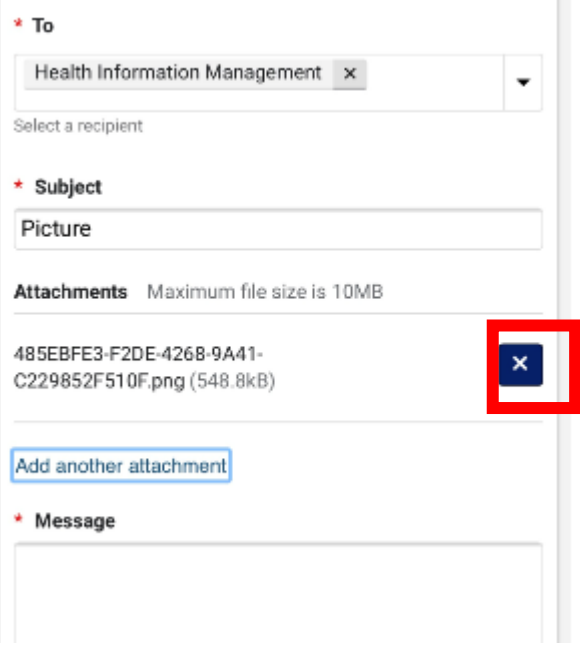

11. Enter any important information for your provider in the **Message** section, then click **Send**.

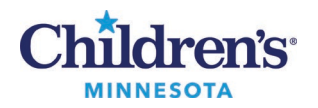

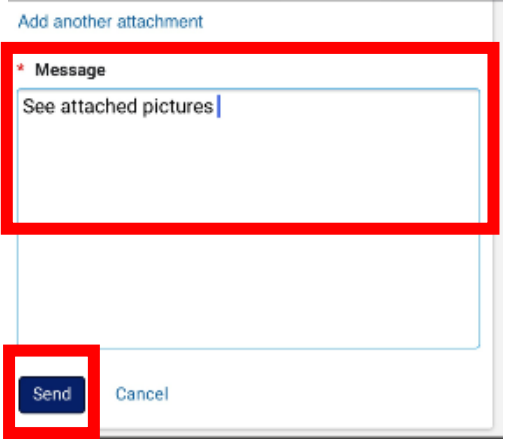